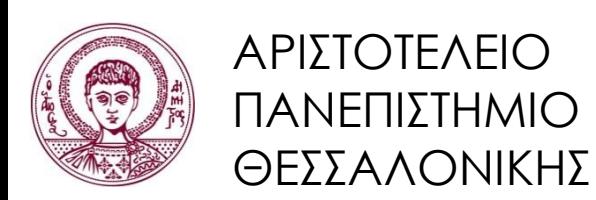

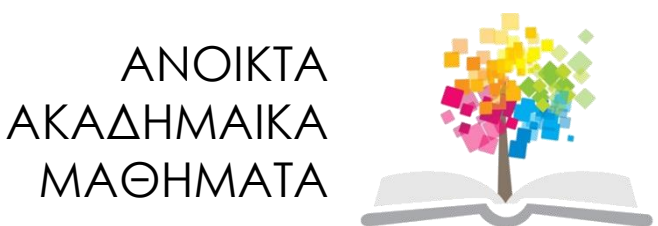

#### **Τεχνολογίες & Εφαρμογές Πληροφορικής Ενότητα 6:** Συμπίεση – Windows

#### Ανδρέας Βέγλης, Αναπληρωτής Καθηγητής Τμήμα Δημοσιογραφίας και ΜΜΕ

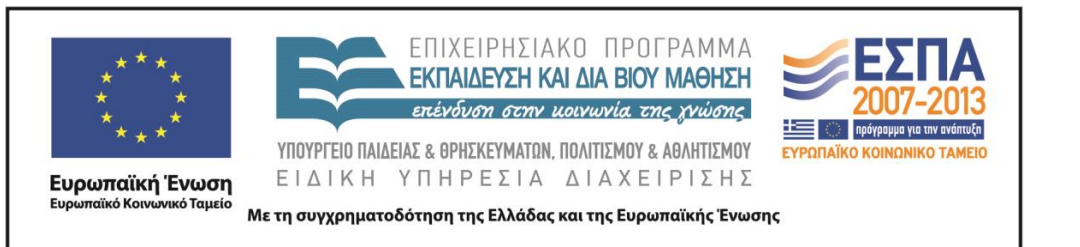

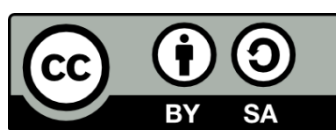

# **Άδειες Χρήσης**

- Το παρόν εκπαιδευτικό υλικό υπόκειται σε άδειες χρήσης Creative Commons.
- Για εκπαιδευτικό υλικό, όπως εικόνες, που υπόκειται σε άλλου τύπου άδειας χρήσης, η άδεια χρήσης αναφέρεται ρητώς.

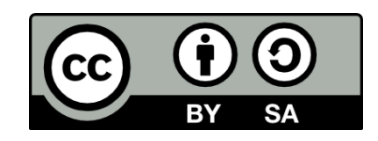

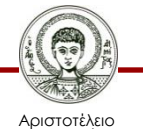

Πανεπιστήμιο Θεσσαλονίκης

# **Χρηματοδότηση**

- Το παρόν εκπαιδευτικό υλικό έχει αναπτυχθεί στα πλαίσια του εκπαιδευτικού έργου του διδάσκοντα.
- Το έργο «Ανοικτά Ακαδημαϊκά Μαθήματα στο Αριστοτέλειο Πανεπιστήμιο Θεσσαλονίκης» έχει χρηματοδοτήσει μόνο τη αναδιαμόρφωση του εκπαιδευτικού υλικού.
- Το έργο υλοποιείται στο πλαίσιο του Επιχειρησιακού Προγράμματος «Εκπαίδευση και Δια Βίου Μάθηση» και συγχρηματοδοτείται από την Ευρωπαϊκή Ένωση (Ευρωπαϊκό Κοινωνικό Ταμείο) και από εθνικούς πόρους.

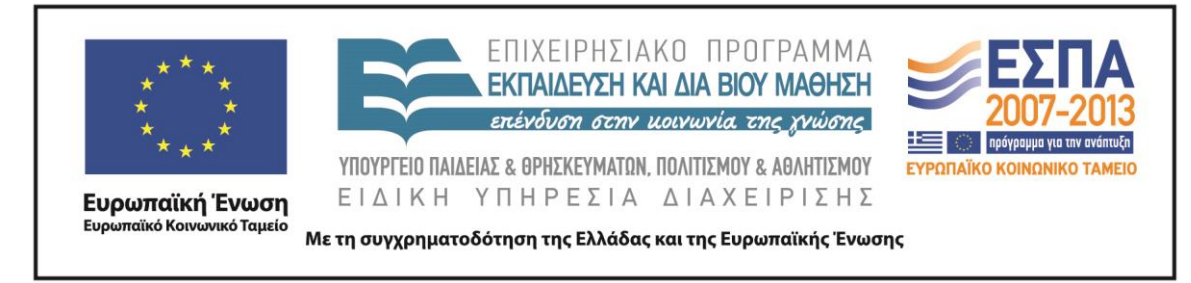

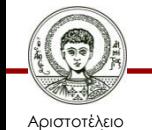

Πανεπιστήμιο Θεσσαλονίκης Τεχνολογίες & Εφαρμογές Πληροφορικής

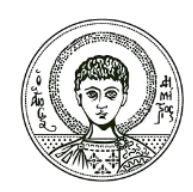

ΑΡΙΣΤΟΤΕΛΕΙΟ ΠΑΝΕΠΙΣΤΗΜΙΟ ΘΕΣΣΑΛΟΝΙΚΗΣ

Ανδρέας Βέγλης, Αναπληρωτής Καθηγητής

#### **Συμπίεση δεδομένων**

## **Γενικά**

- Μεγάλα αρχεία.
- Δισκέτες μικρή χωρητικότητα.
- Ανάγκη για συμπίεση.

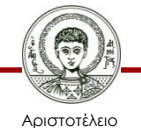

Πανεπιστήμιο Θεσσαλονίκης

## **Συμπιεστές**

- Η απαρχή των προγραμμάτων συμπίεσης έγινε το 1984 με την κυκλοφορία για το λειτουργικό σύστημα DOS του προγράμματος PKArc από την ομώνυμη εταιρεία.
- Στη συνέχεια κυκλοφόρησαν και πολλά άλλα προγράμματα συμπίεσης από διάφορες εταιρείες τόσο στο DOS όσο και στα Windows 95/98.
- Κάθε πρόγραμμα δημιουργεί το δικό του τύπο αρχείου συμπίεσης και κάθε ένα έχει τα δικά του πλεονεκτήματα.

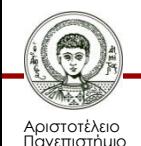

Θεσσαλονίκης

## **Διαδικασία**

- Η τεχνολογία συμπίεσης αρχείων συρρικνώνει τα αρχεία έτσι ώστε να καταλαμβάνουν λιγότερο χώρο στο δίσκο.
- Χρησιμοποιώντας ένα εργαλείο συμπίεσης, μπορούμε να συρρικνώσουμε πολλά αρχεία σε ένα μόνο αρχείο (archive file).

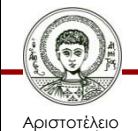

Πανεπιστήμιο Θεσσαλονίκης

#### **WINZIP**

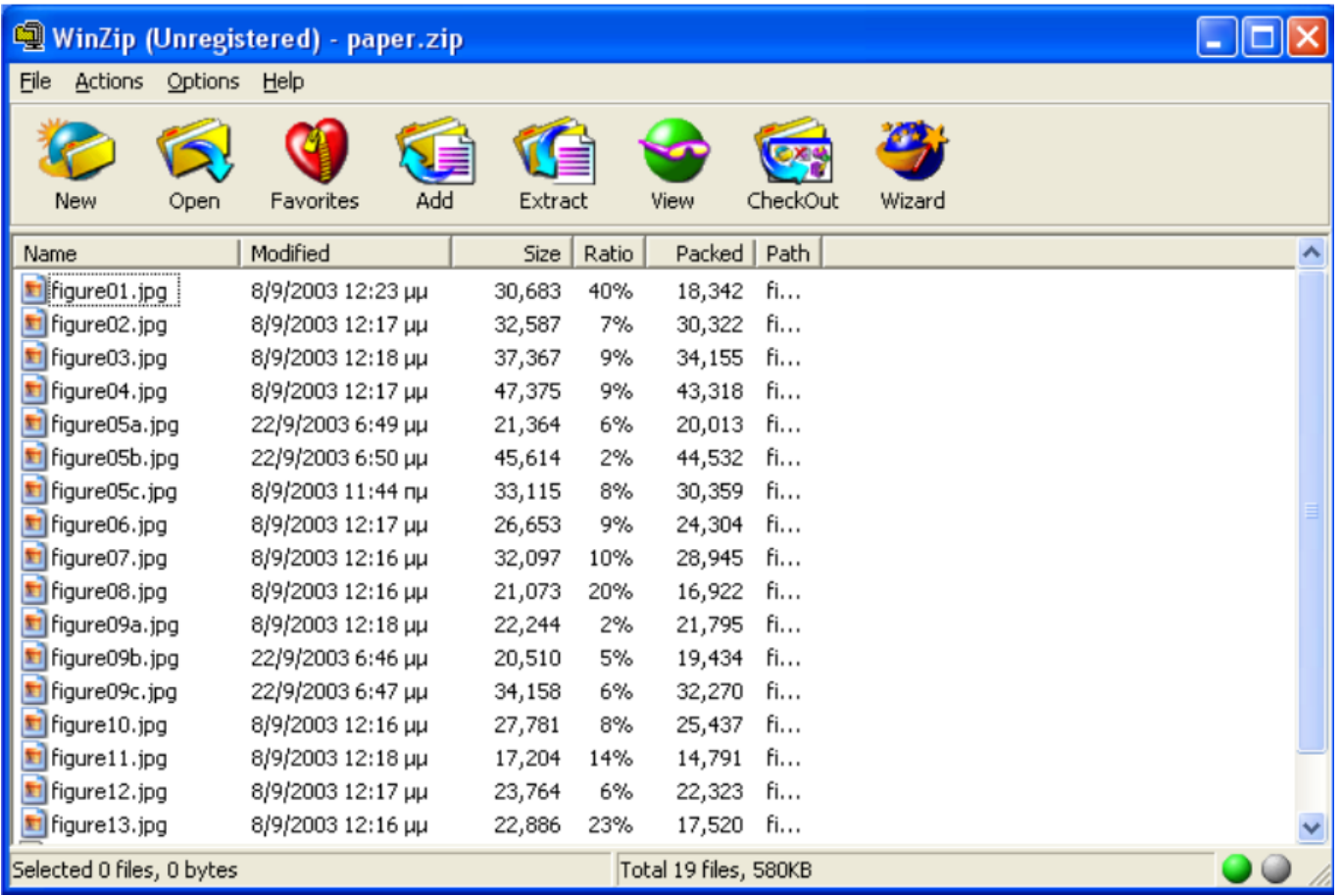

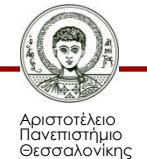

Εικόνα 1

Τεχνολογίες & Εφαρμογές Πληροφορικής

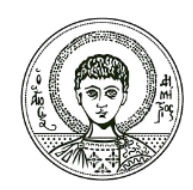

ΑΡΙΣΤΟΤΕΛΕΙΟ ΠΑΝΕΠΙΣΤΗΜΙΟ ΘΕΣΣΑΛΟΝΙΚΗΣ

#### **Windows**

## **Παράθυρα (1/3)**

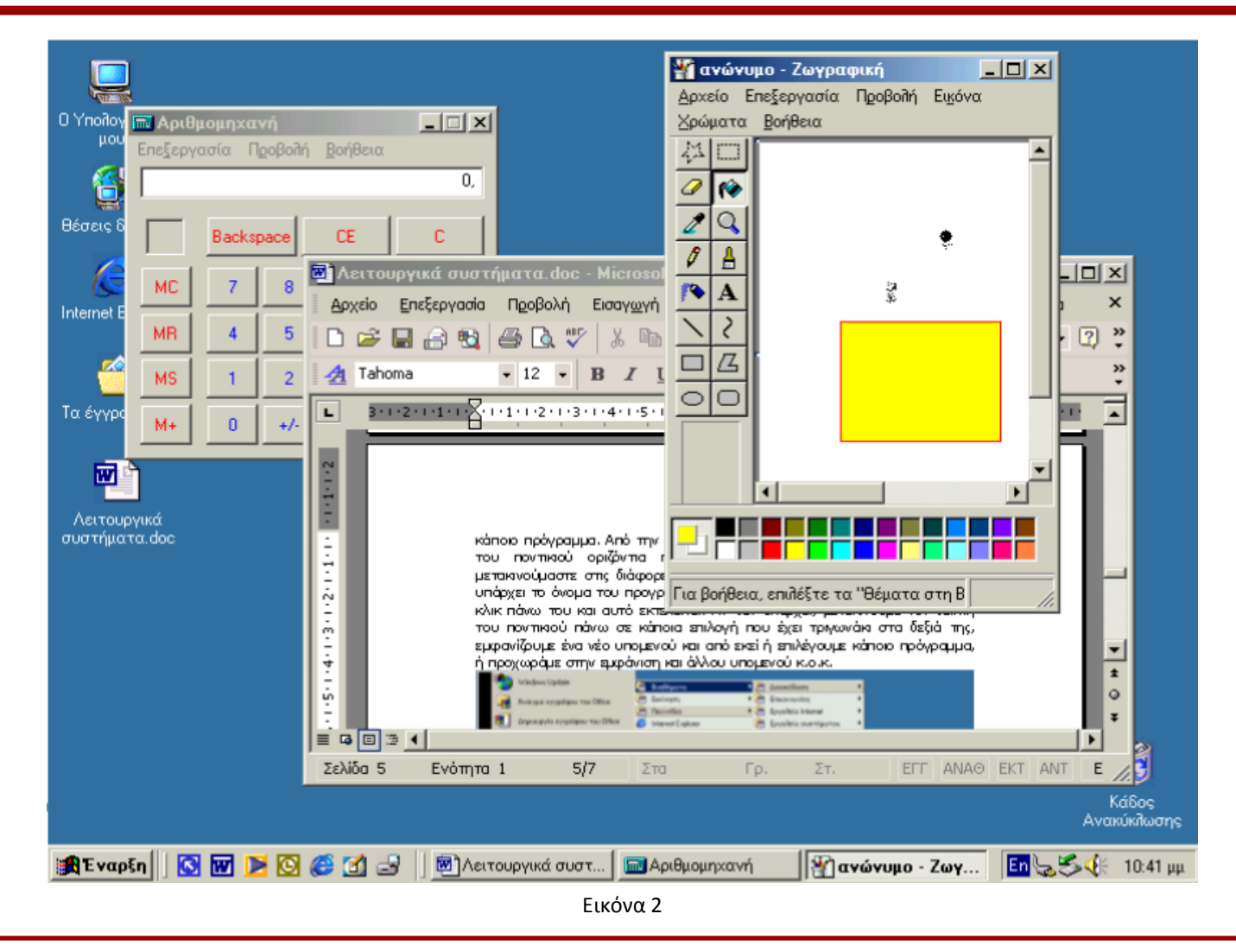

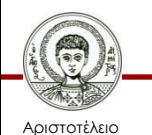

Πανεπιστήμιο Θεσσαλονίκης Τεχνολογίες & Εφαρμογές Πληροφορικής

## **Παράθυρα (2/3)**

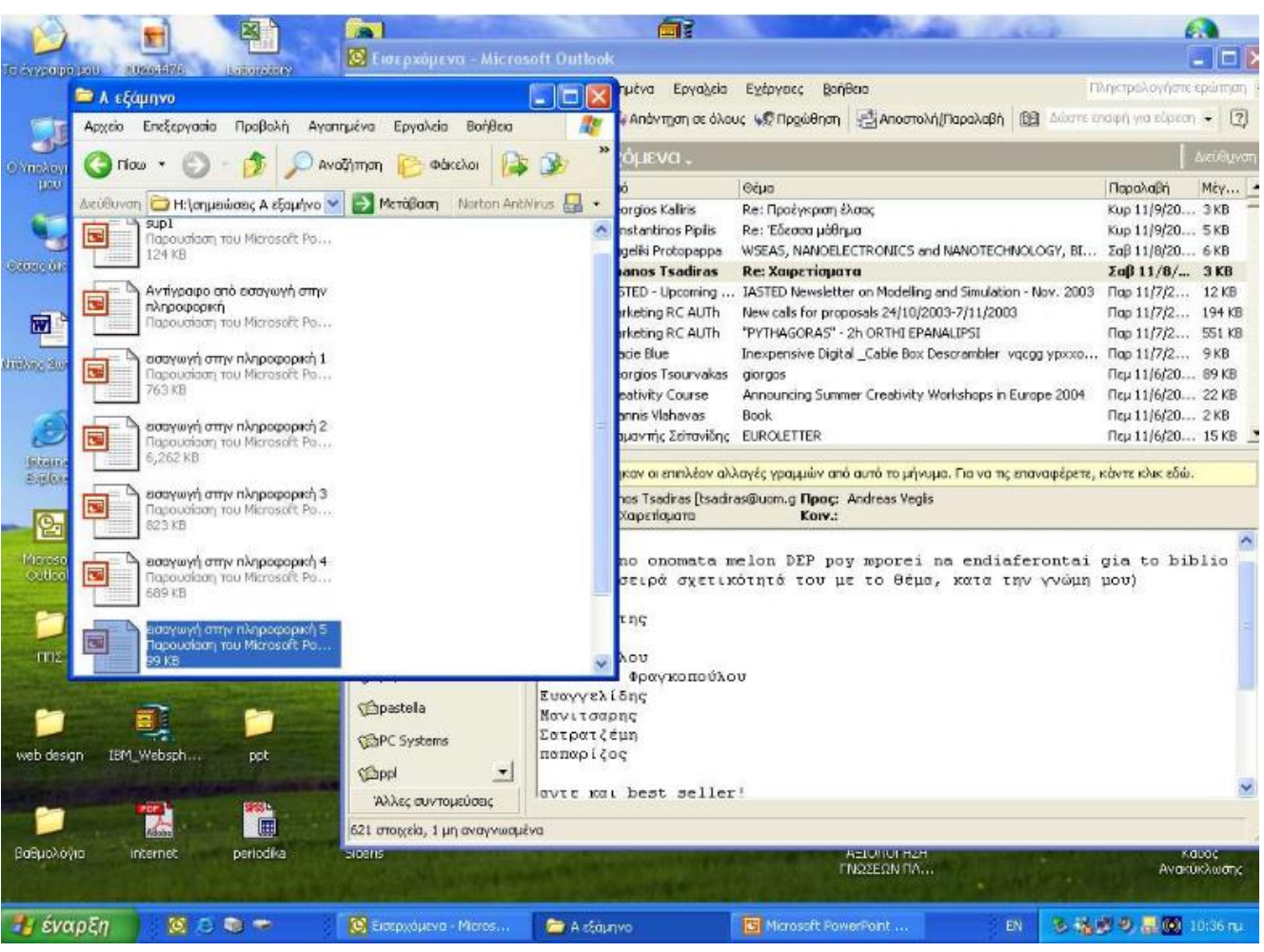

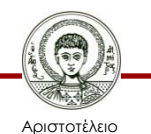

Πανεπιστήμιο Θεσσαλονίκης

Εικόνα 3

## **Παράθυρα (3/3)**

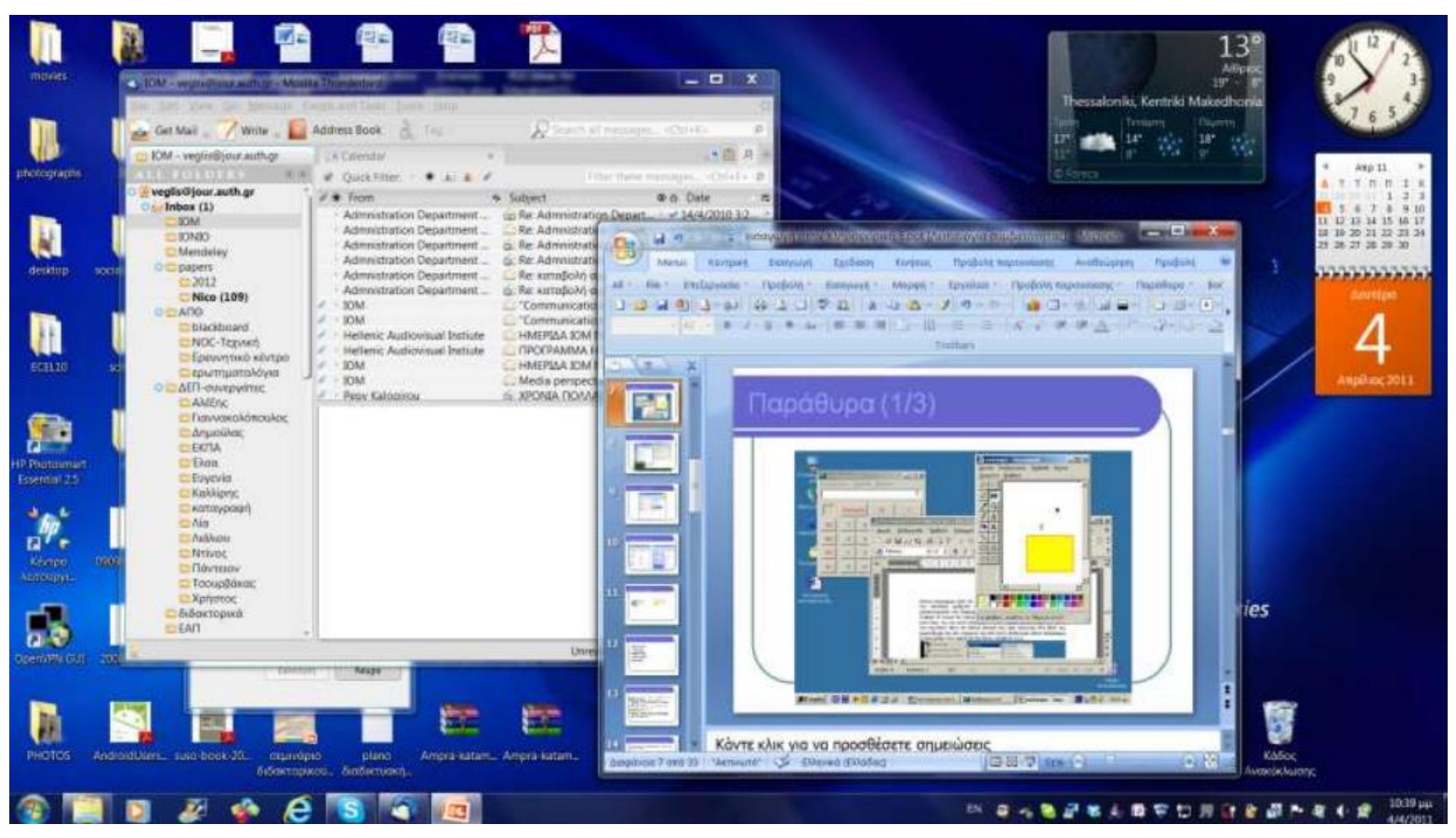

Εικόνα 4

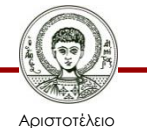

Πανεπιστήμιο Θεσσαλονίκης Τεχνολογίες & Εφαρμογές Πληροφορικής

## **Ιδιότητες Παραθύρων**

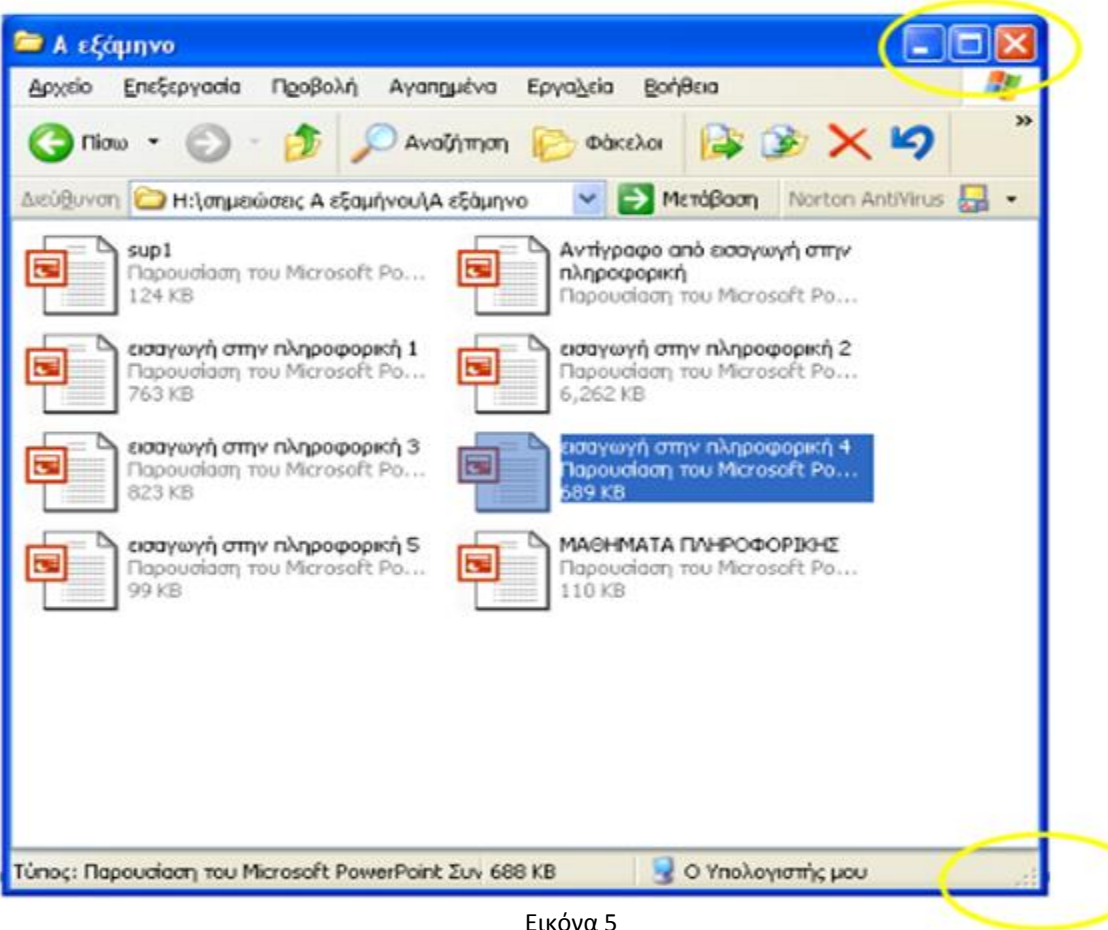

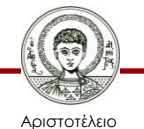

Πανεπιστήμιο Θεσσαλονίκης

Τεχνολογίες & Εφαρμογές Πληροφορικής

## **Ο υπολογιστής μου**

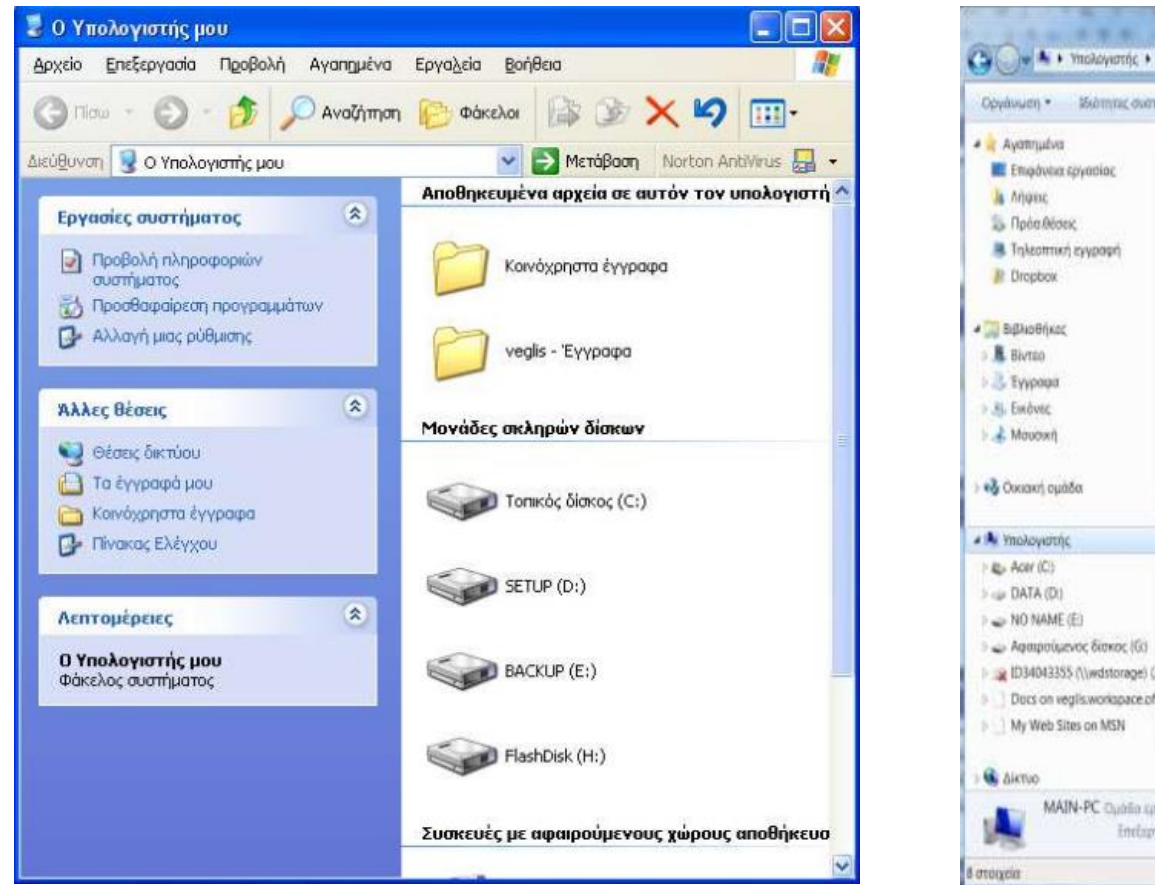

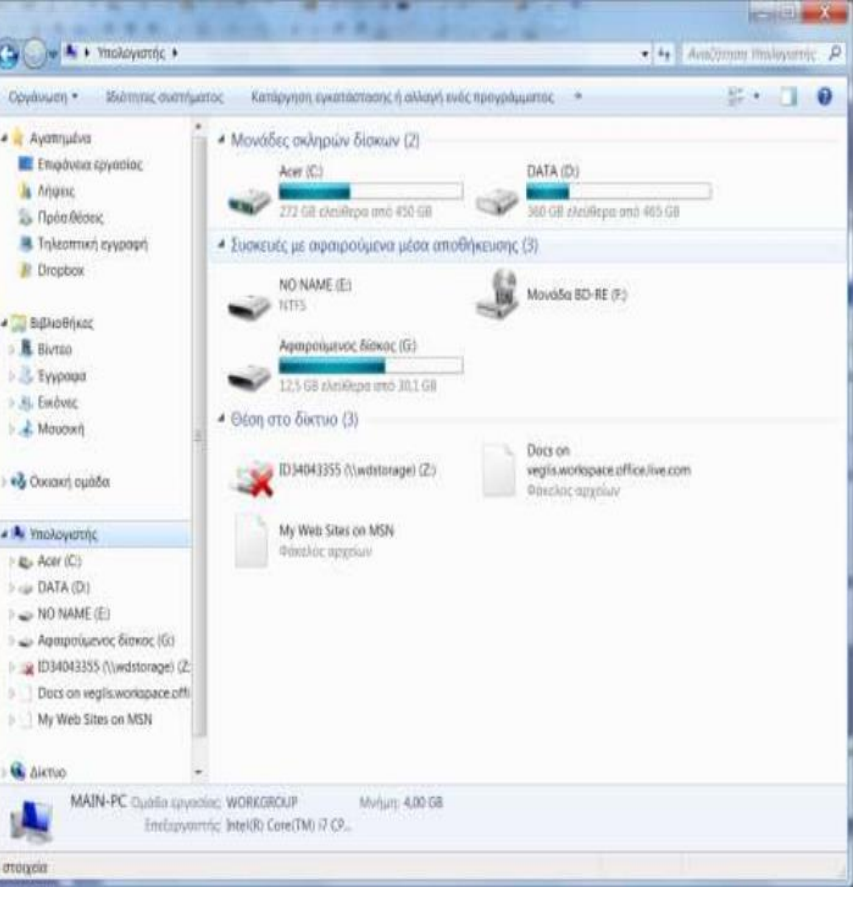

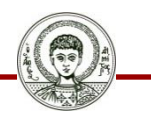

Αριστοτέλειο Πανεπιστήμιο Θεσσαλονίκης

Εικόνα 6 Εικόνα 7

Τεχνολογίες & Εφαρμογές Πληροφορικής

## **Αρχεία και φάκελοι**

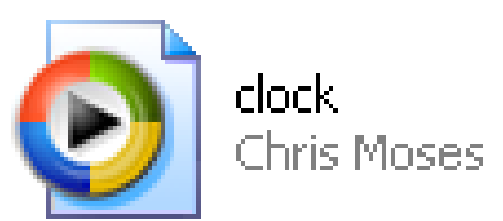

Εικόνα 8 Εικόνα 9

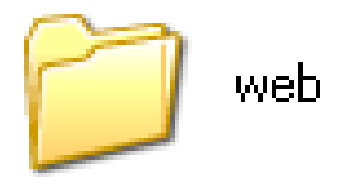

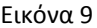

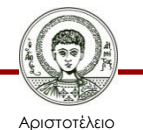

Πανεπιστήμιο Θεσσαλονίκης

# **Εργασίες με αρχεία και φακέλους**

- Δημιουργία.
- Αντιγραφή.
- Μετακίνηση.
- Μετονομασία.
- Διαγραφή.

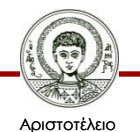

Πανεπιστήμιο Θεσσαλονίκης

## **Αντιγραφή με χρήση του Αντιγραφή – Επικόλληση**

- Μεταβαίνω στην περιοχή όπου βρίσκεται το αρχείο που θέλω να αντιγράψω.
- Μαρκάρω το αρχείο (με ένα απλό κλικ πάνω στο εικονίδιο του αρχείου).
- Κάνω δεξί κλικ στο αρχείο και από το μενού συντόμευσης επιλέγω Αντιγραφή.
- Μεταβαίνω στην περιοχή όπου θέλω να αντιγράψω.
- Δεξί κλικ σε κενό μέρος και από το μενού συντόμευσης επιλέγω Επικόλληση.

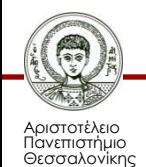

#### **Μετακίνηση με χρήση του Αποκοπή – Επικόλληση**

- Μεταβαίνω στην περιοχή όπου βρίσκεται το αρχείο που θέλω να μετακινήσω.
- Μαρκάρω το αρχείο.
- Κάνω δεξί κλικ στο αρχείο και από το μενού συντόμευσης επιλέγω Αποκοπή.
- Μεταβαίνω στην περιοχή όπου θέλω να μετακινήσω.
- Δεξί κλικ σε κενό μέρος και από το μενού συντόμευσης επιλέγω Επικόλληση.

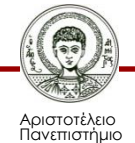

Θεσσαλονίκης

# **Διαγραφή**

- Αρχείων φακέλων.
- Κάδος ανακύκλωσης.
- Περιοχή αποθήκευσης.
- Διαδικασία ανάκτησης.

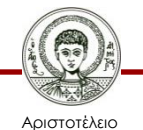

Πανεπιστήμιο Θεσσαλονίκης

## **Κάδος ανακύκλωσης**

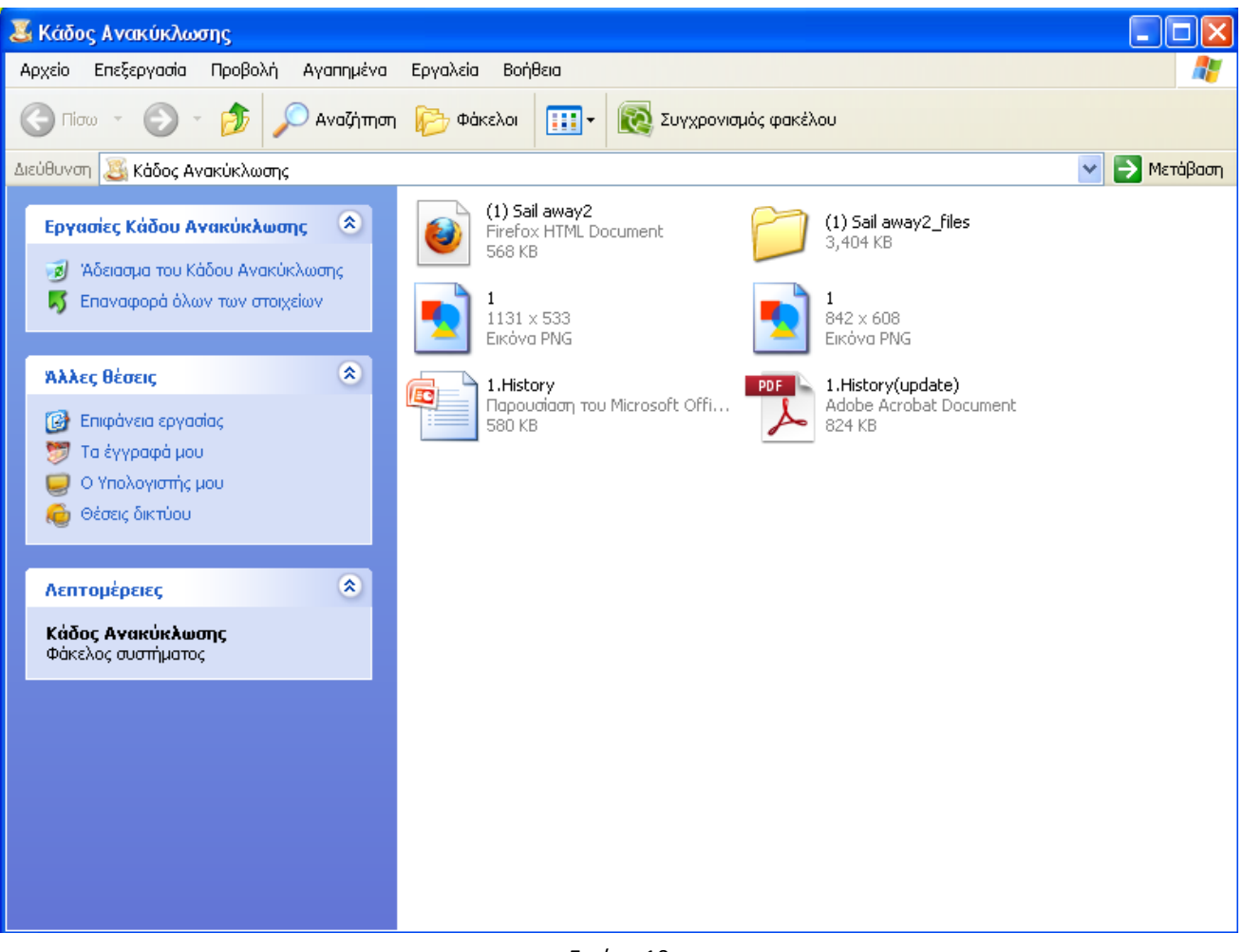

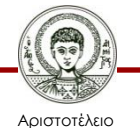

Πανεπιστήμιο Θεσσαλονίκης

Εικόνα 10

Τεχνολογίες & Εφαρμογές Πληροφορικής

## **Επεκτάσεις αρχείων**

- Σε τι χρησιμεύουν.
- Μπορούμε να τις αλλάζουμε.
- Πως διορθώνουμε το πρόβλημα.

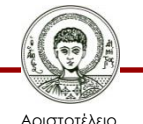

Πανεπιστήμιο Θεσσαλονίκης

#### **Συντομεύσεις**

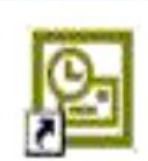

Microsoft Outlook

Εικόνα 11 Εικόνα 12

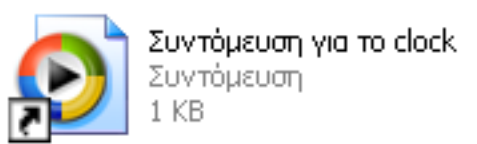

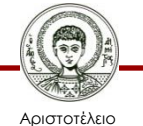

Πανεπιστήμιο Θεσσαλονίκης

## **Πίνακας Ελέγχου**

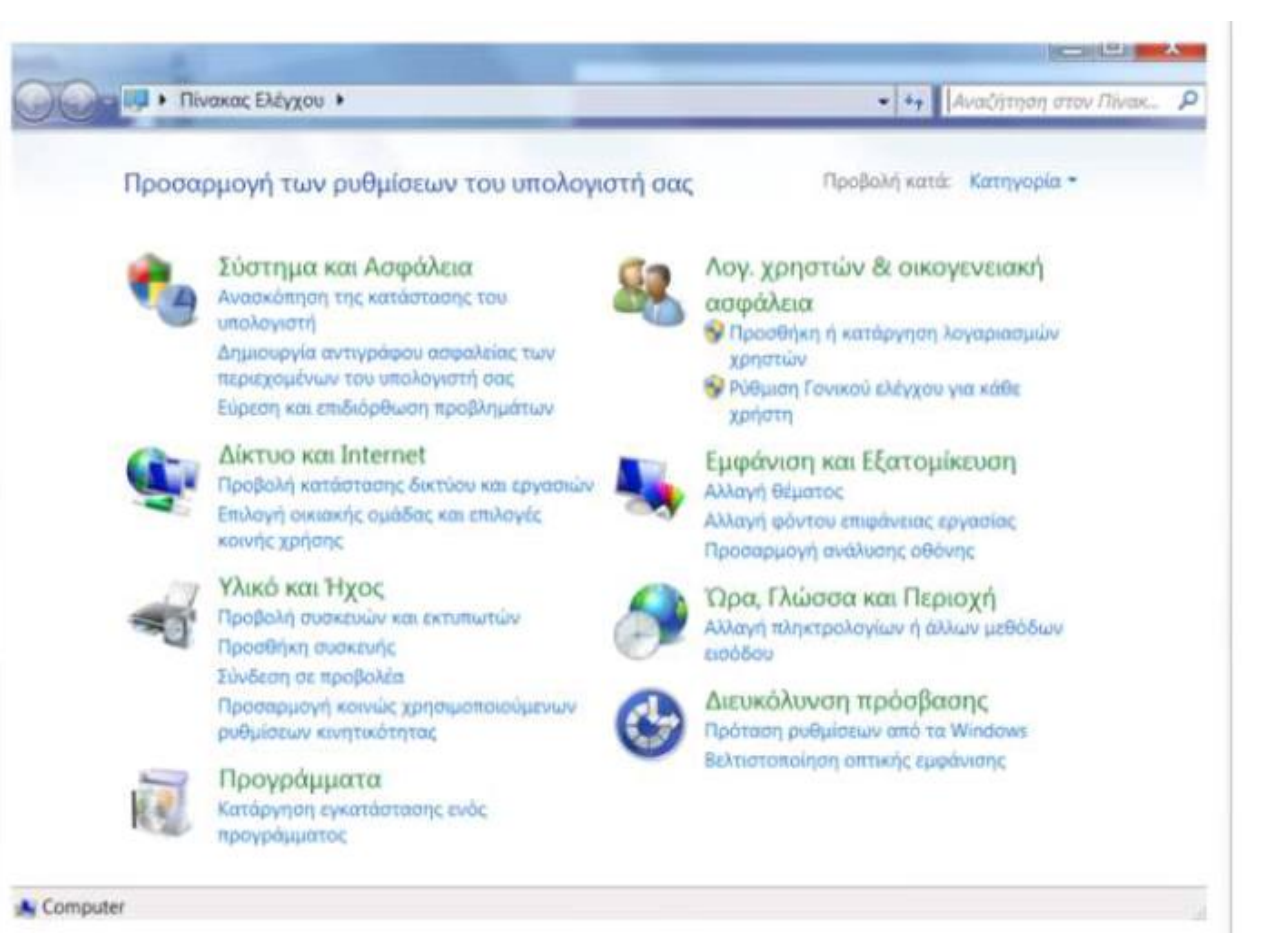

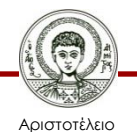

Πανεπιστήμιο Θεσσαλονίκης Εικόνα 13

## **Διαμόρφωση δίσκου**

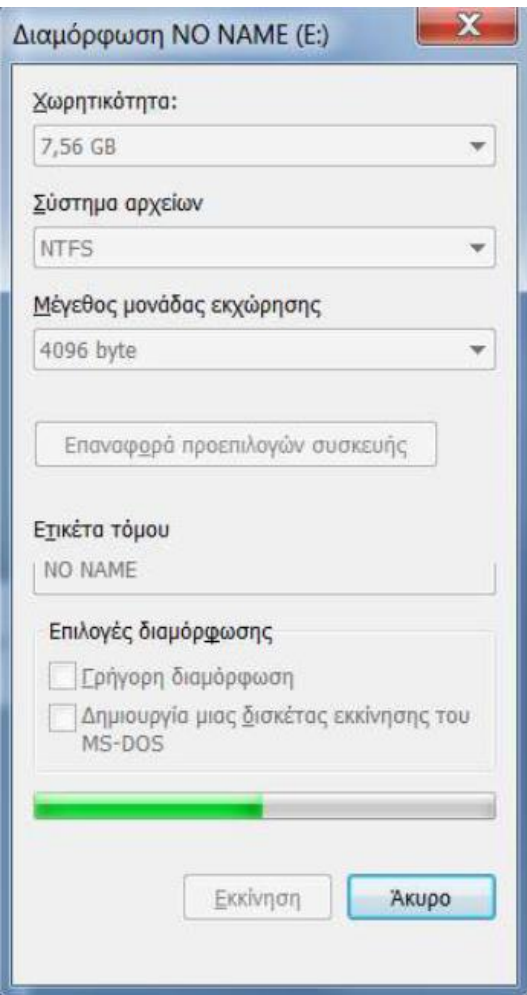

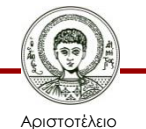

Πανεπιστήμιο Θεσσαλονίκης

Εικόνα 14

Τεχνολογίες & Εφαρμογές Πληροφορικής

# **Αντιγραφή δίσκου**

- Γιατί αντιγράφουμε δίσκους.
- Είναι εφαρμόσιμο πάντα.
- Διαγραφή των δεδομένων που υπάρχουν.
- Εναλλακτικές λύσεις.

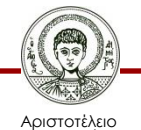

Πανεπιστήμιο Θεσσαλονίκης

#### **Εκτυπωτές**

- Τοπικός.
- Δικτυακός.
- Εγκατάσταση.
- Προβλήματα λειτουργίας.

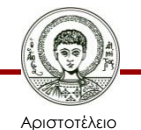

Πανεπιστήμιο Θεσσαλονίκης

# **Περιοχή βοήθειας**

- Πότε ζητάω βοήθεια.
- Πρέπει να είμαι συνδεδεμένος στο διαδίκτυο.
- Μενού βοήθειας.
- Τρόποι βοήθειας.

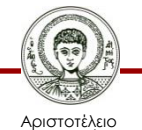

Πανεπιστήμιο Θεσσαλονίκης

# **Εργασίες συντήρησης**

- Έλεγχος σφαλμάτων.
- Εκκαθάριση δίσκου.
- Ανασυγκρότηση δίσκου.
- Αντίγραφα ασφαλείας.

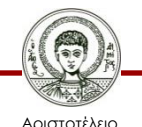

Πανεπιστήμιο Θεσσαλονίκης

## **Ιδιότητες δίσκου**

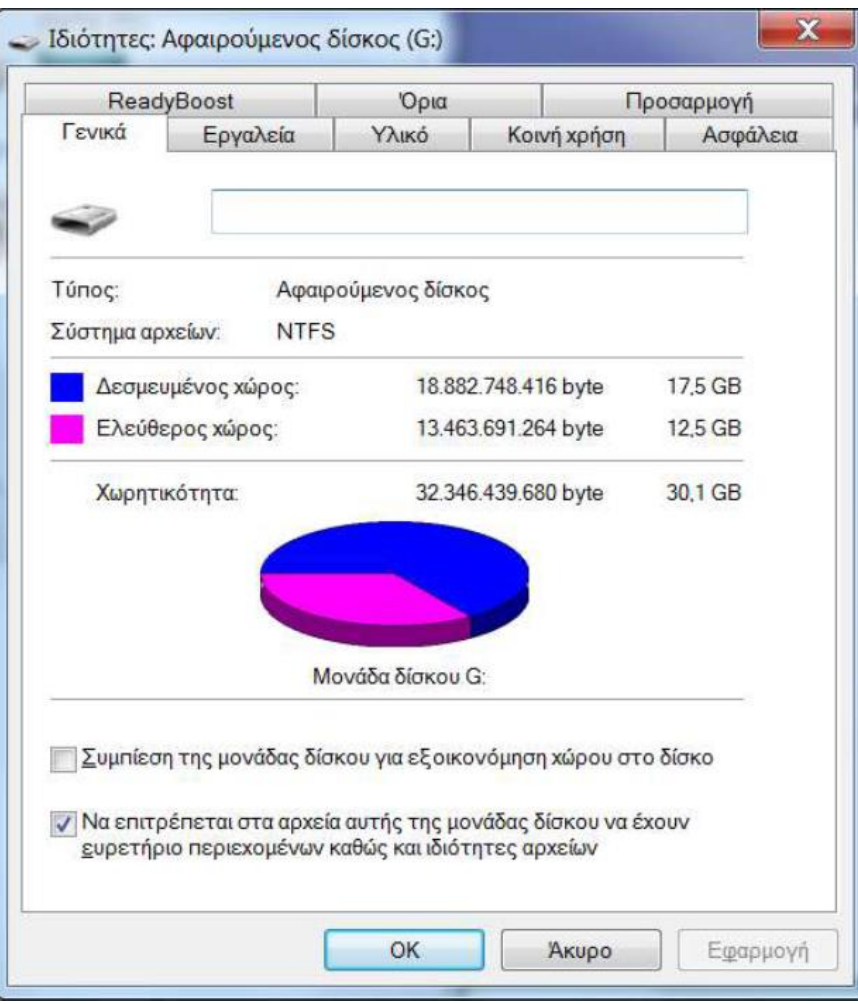

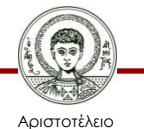

Πανεπιστήμιο Θεσσαλονίκης

Εικόνα 15

Τεχνολογίες & Εφαρμογές Πληροφορικής

## **Εκκαθάριση δίσκου**

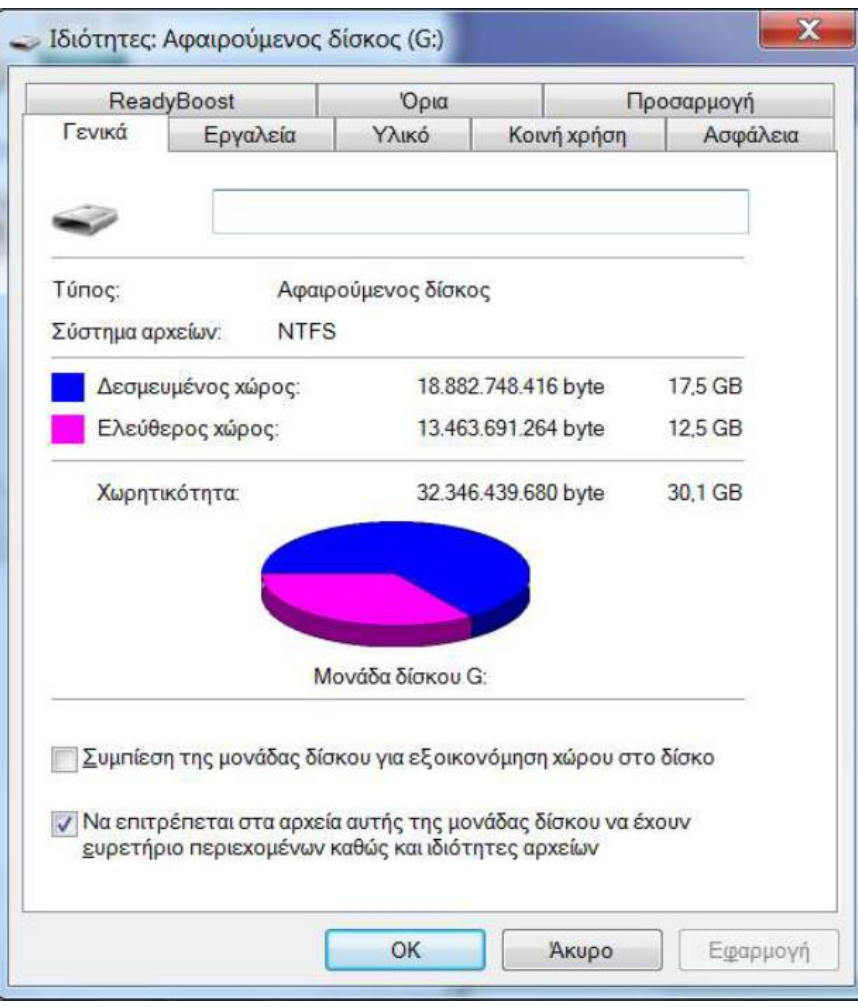

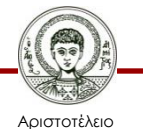

Πανεπιστήμιο Θεσσαλονίκης

Εικόνα 16

Τεχνολογίες & Εφαρμογές Πληροφορικής

## **Ιδιότητες δίσκου**

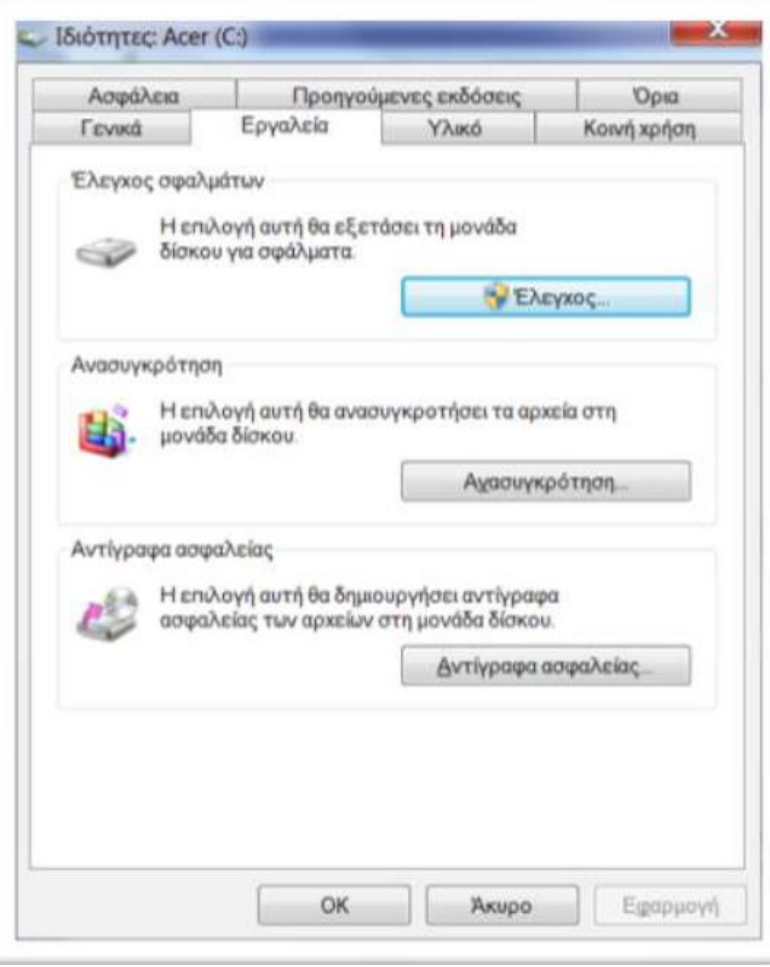

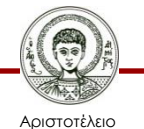

Πανεπιστήμιο Θεσσαλονίκης

Εικόνα 17

#### **Εξέταση δίσκου**

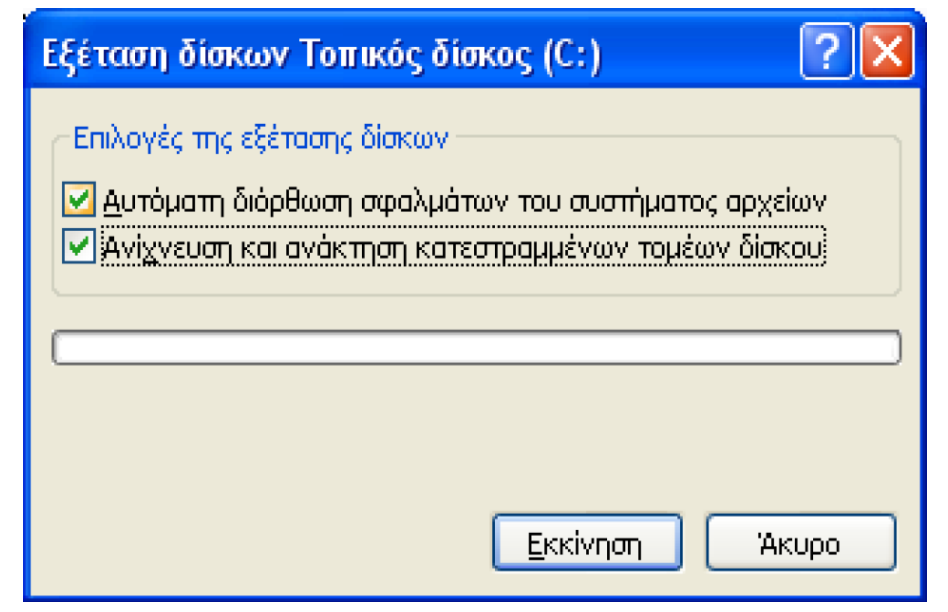

Εικόνα 18

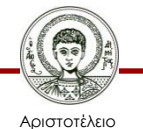

Πανεπιστήμιο Θεσσαλονίκης

#### **Κατακερματισμός σκληρού δίσκου**

Ένα αρχείο μπορεί να καταλήξει κατακερματισμένο (σκεδασμένο) πάνω στην επιφάνεια του δίσκου.

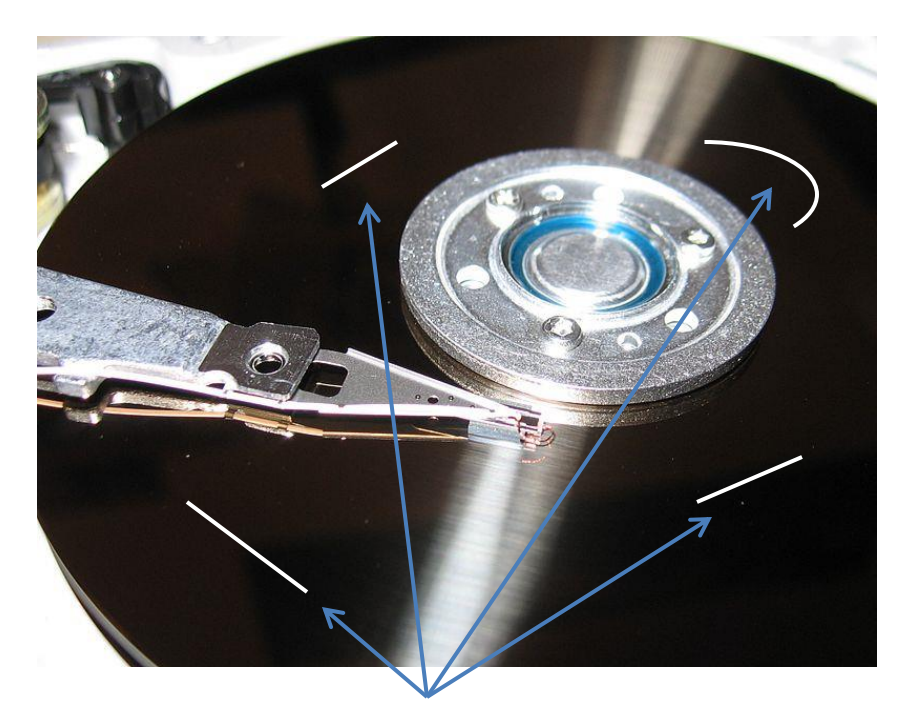

Εικόνα 19

#### Έχει ως αποτέλεσμα τις πολλαπλές προσβάσεις της κεφαλής οι οποίες υποβαθμίζουν την επίδοση.

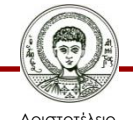

Αριστοτέλειο Πανεπιστήμιο Θεσσαλονίκης

### **Ανασυγκρότηση δίσκου**

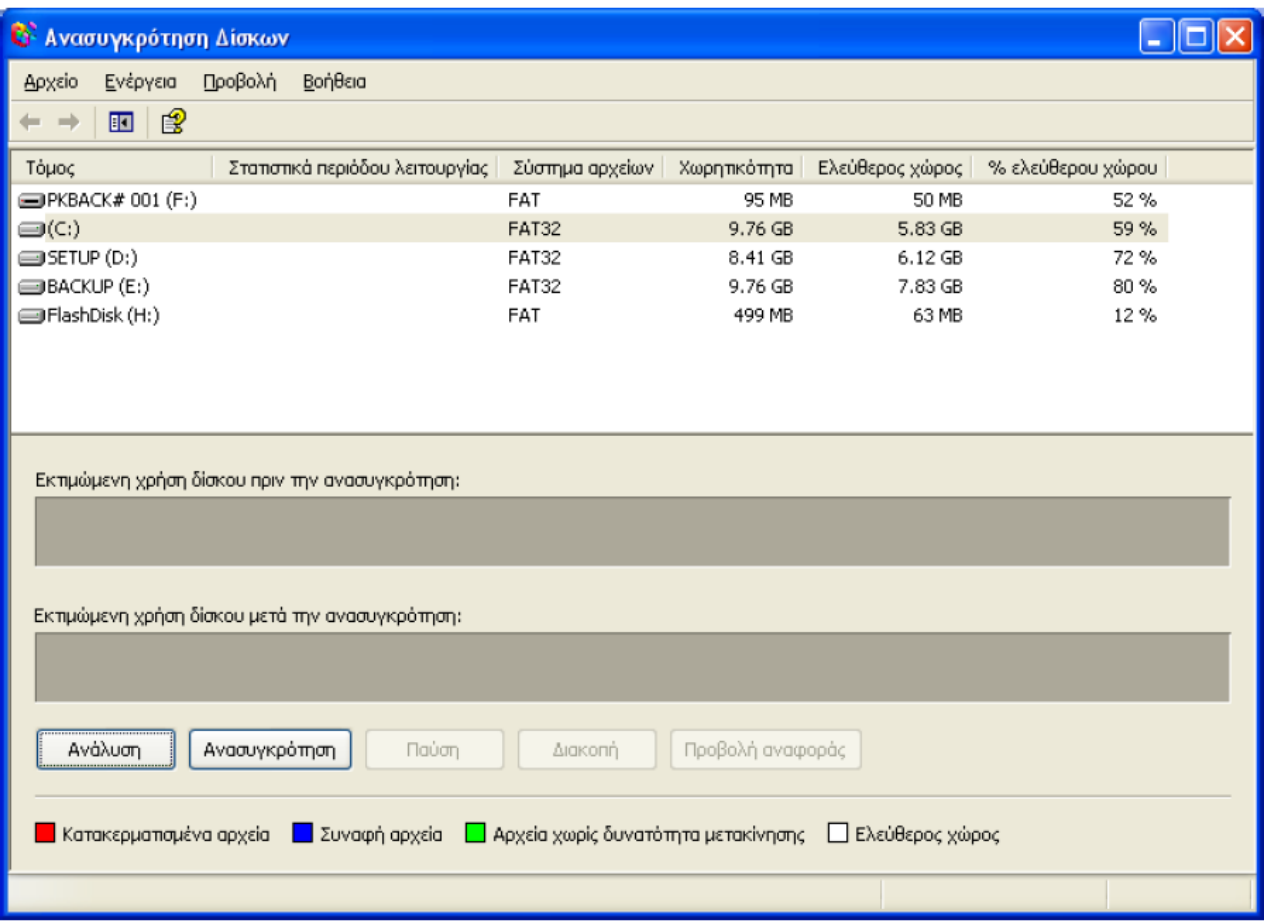

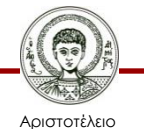

Πανεπιστήμιο Θεσσαλονίκης

Εικόνα 20

#### **Προσθήκη/κατάργηση στοιχείων των Windows**

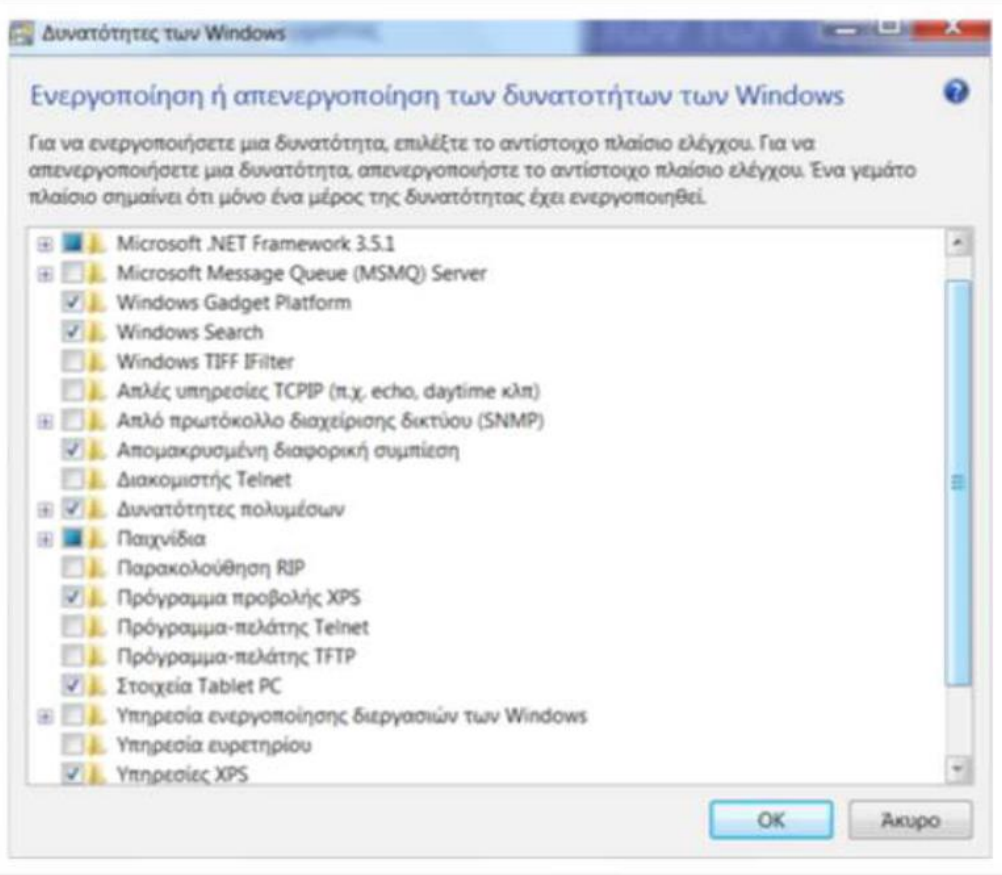

Εικόνα 21

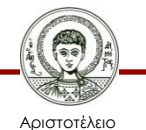

Πανεπιστήμιο Θεσσαλονίκης Τεχνολογίες & Εφαρμογές Πληροφορικής

## **Αναφορές εικόνων**

#### 19. Hard disk

[http://commons.wikimedia.org/wiki/File%3AHard\\_disk.jpg](http://commons.wikimedia.org/wiki/File:Hard_disk.jpg) By Inklein (Own work) [GFDL <http://www.gnu.org/copyleft/fdl.html> or CC-BY-SA-3.0-2.5-2.0-1.0 <http://creativecommons.org/licenses/by-sa/3.0>)] via Wikimedia Commons from Wikimedia Commons

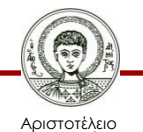

Πανεπιστήμιο Θεσσαλονίκης

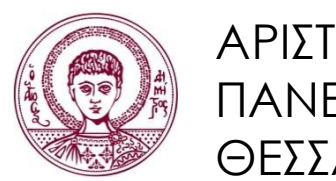

ΑΡΙΣΤΟΤΕΛΕΙΟ ΠΑΝΕΠΙΣΤΗΜΙΟ ΘΕΣΣΑΛΟΝΙΚΗΣ

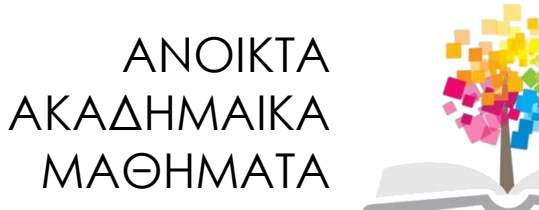

## **Τέλος Ενότητας**

#### Επεξεργασία: Γιομελάκης Δημήτριος Θεσσαλονίκη, Εαρινό εξάμηνο 2012-13

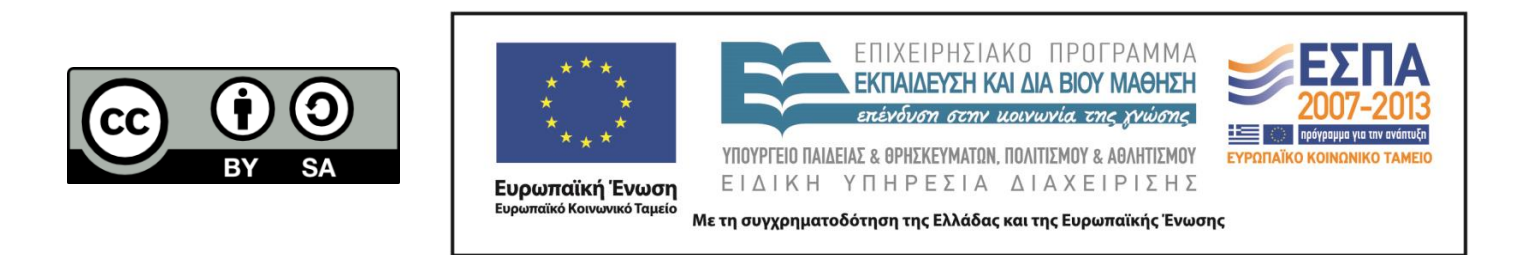